# Word2021 実践

### はじめに

#### 用語について

本文中では、「Microsoft® Word 2021」のことを、「Word」または「Word2021」と表記しています。

#### 本文中の表記について

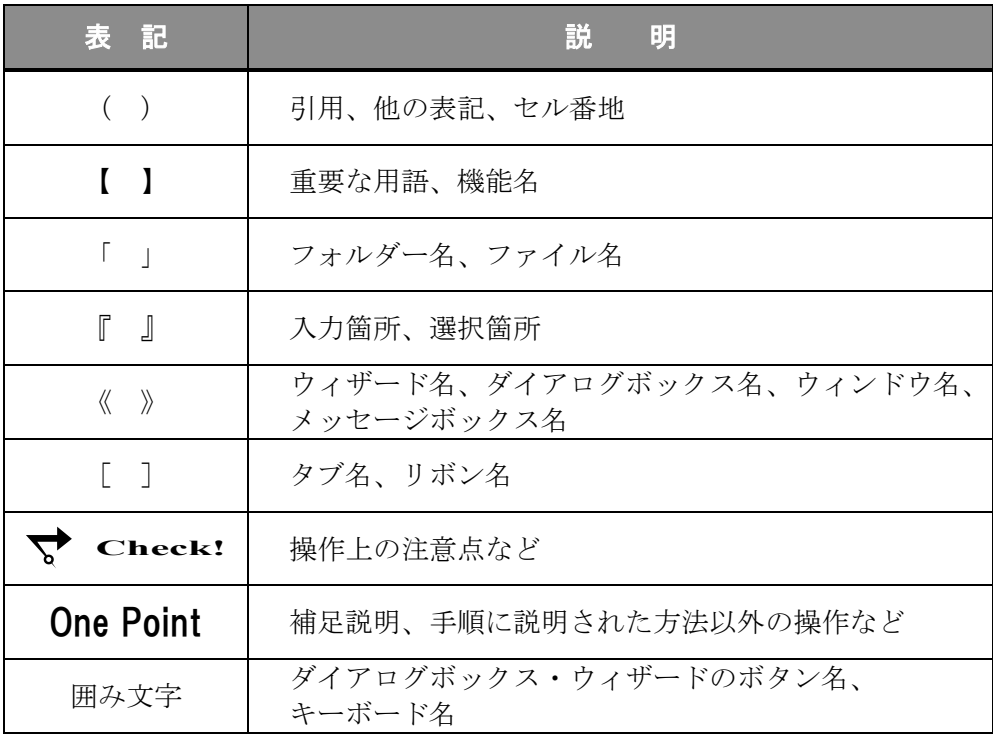

#### 動作環境について

本書は、以下の環境にて制作しています。

- OS : Windows 10 Enterprise
- アプリケーションソフト : Microsoft Office LTSC Standard 2021
- 画面解像度 :1600×900 ピクセル

※環境によっては、画面の表示が異なる場合や、機能が操作できない場合があります。

#### ライブラリ(フォルダー)「ドキュメント」について

本書のライブラリ(フォルダー)「ドキュメント」は、Windows 10 を初期設定の状態で、 作成されたものとして記載しています。

### 目 次

### ◇ Word2021 実践1 ◇

第1章 アウトライン機能 ................... 1

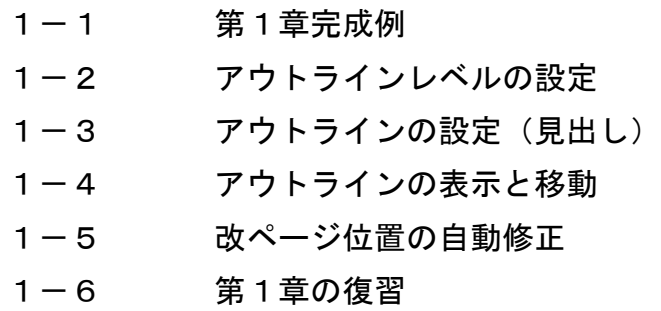

#### 第2章 文書の編集機能 ............................. 21

2-1 第2章完成例 2-2 検索と置換 2-3 表紙の挿入 2-4 ページ罫線 2-5 第2章の復習

第3章 参照機能 ................... 41

3-1 第3章完成例 3-2 脚注 3-3 図表番号 3-4 相互参照 3-5 第3章の復習

Copyright © 2024 TAC CO., LTD.

## 目 次

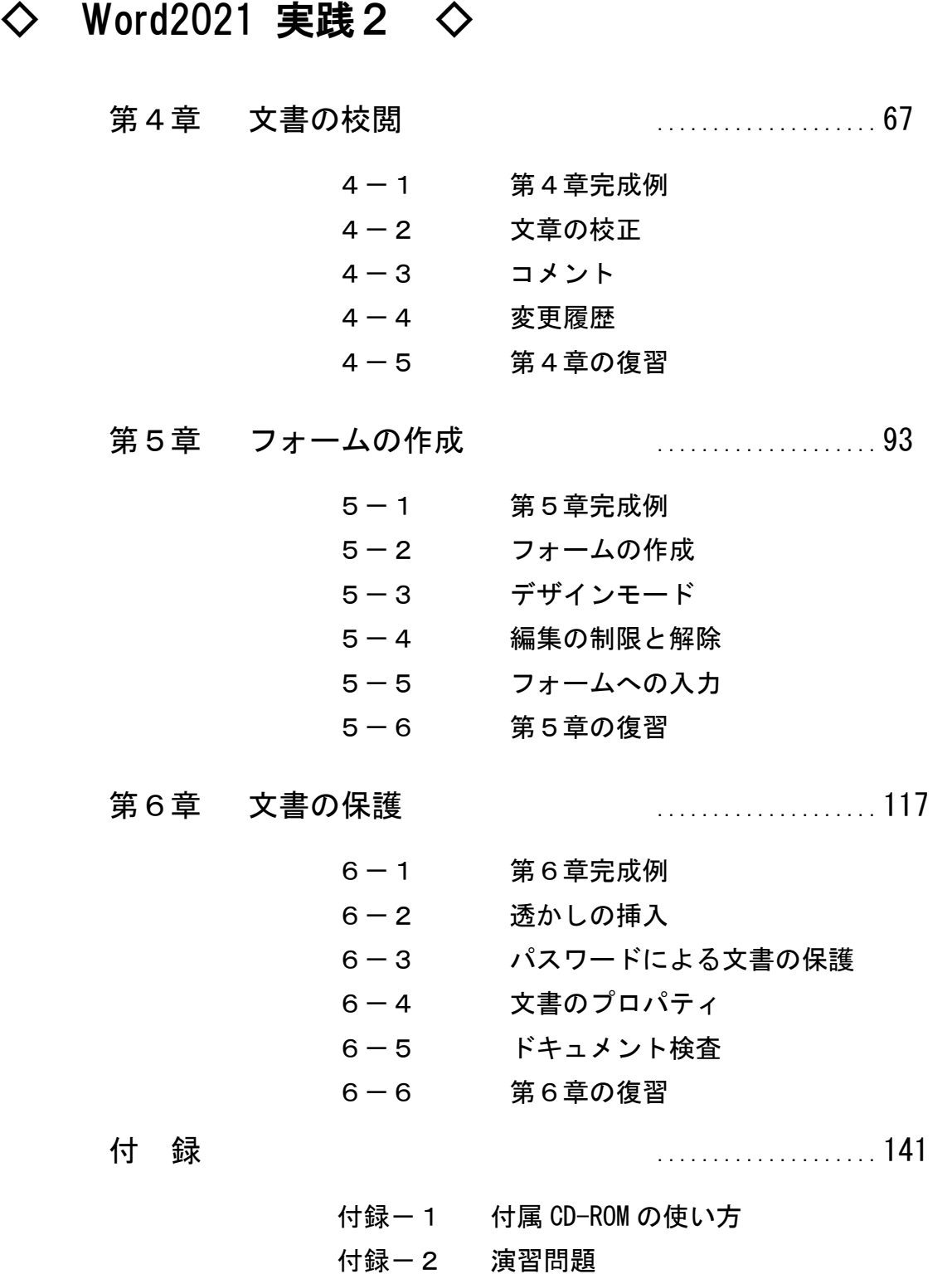

### 第6章

# 文書の保護

#### Word の文書を保護する方法を学習します。

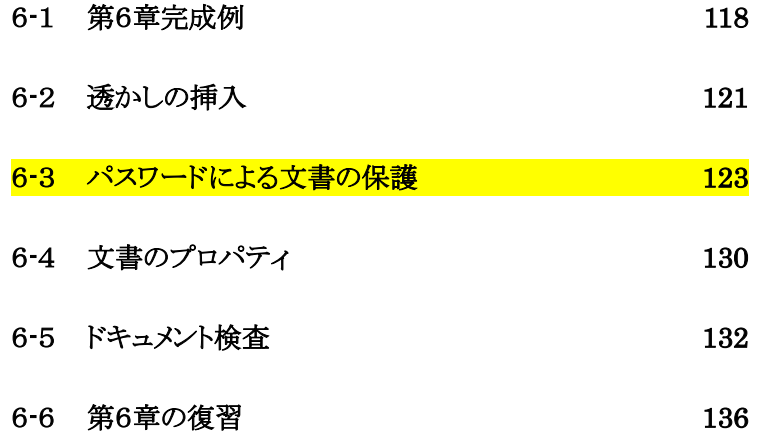

Copyright © 2024 TAC CO., LTD.

# <span id="page-5-0"></span>6-1 第6章完成例

#### ファイル「 第 6 章 」を開きましょう。

#### <完成例>

透かしの挿入

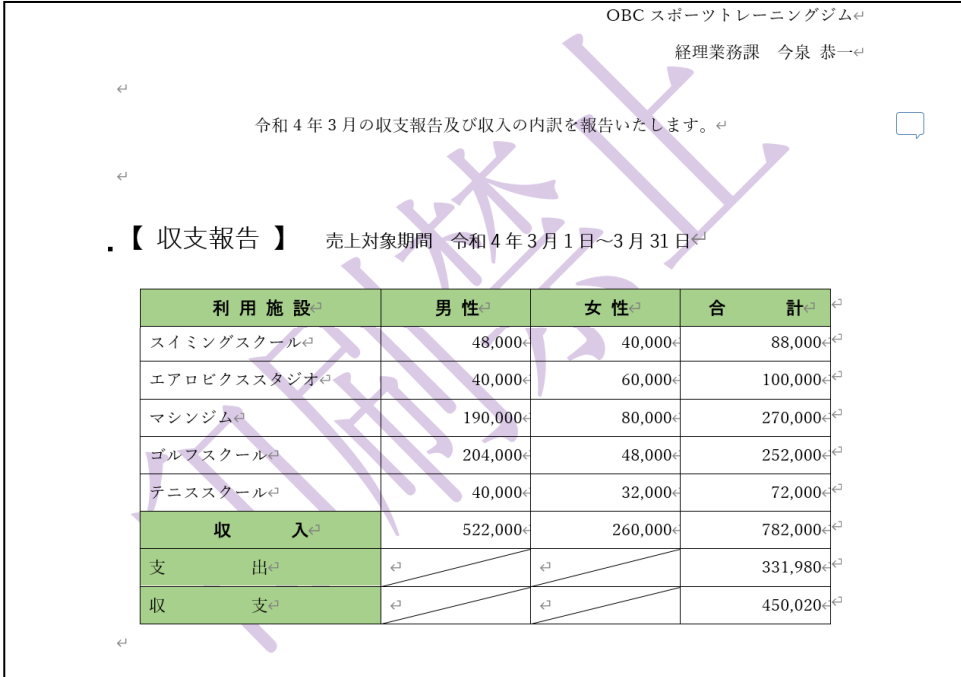

#### パスワードを使用して暗号化・保護された文書を開く

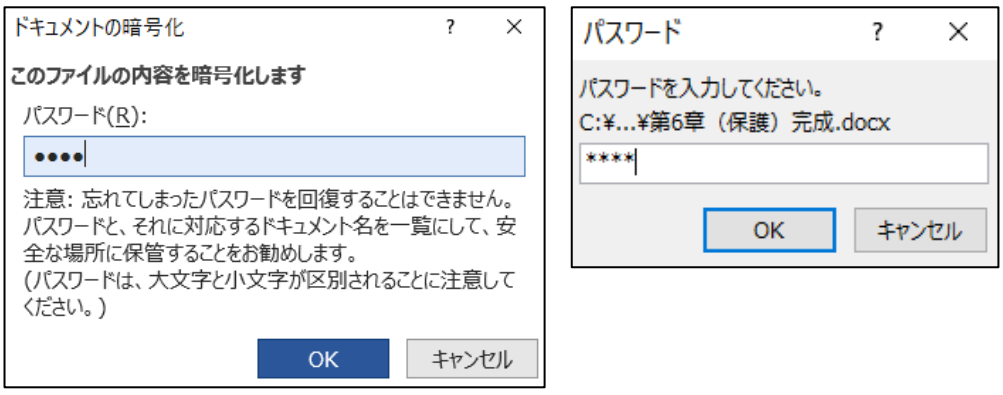

#### パスワードを使用して PDF 形式を暗号化

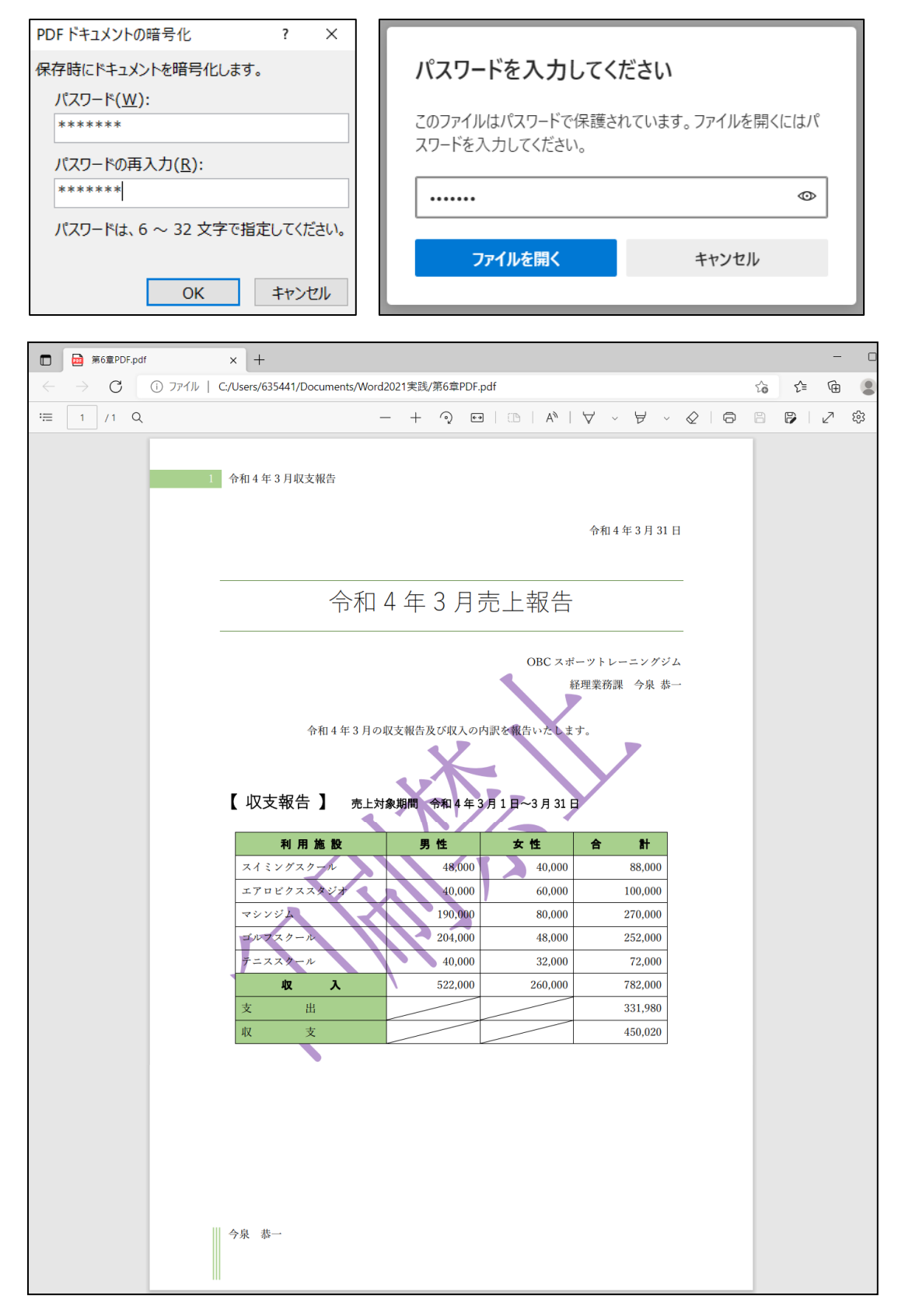

#### 文書のプロパティ アンチング ドキュメントの検査

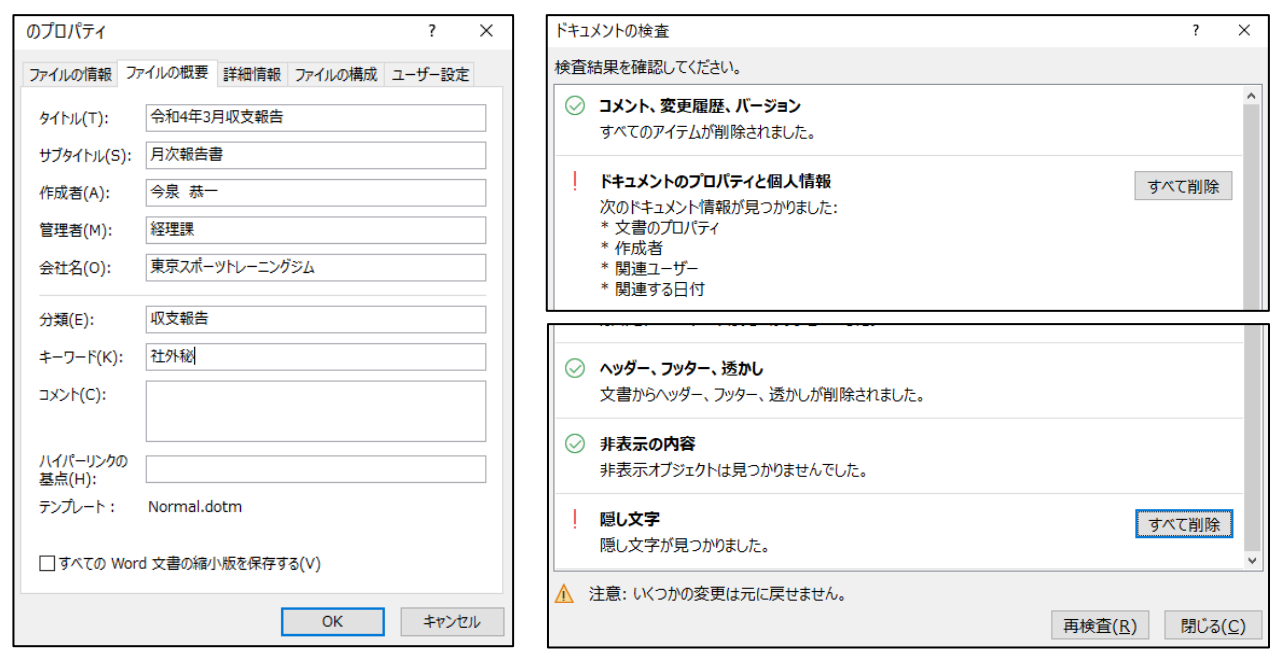

#### 文書に含まれる「 ヘッダー、フッター、透かし 」と「 コメント 」の情報を削除

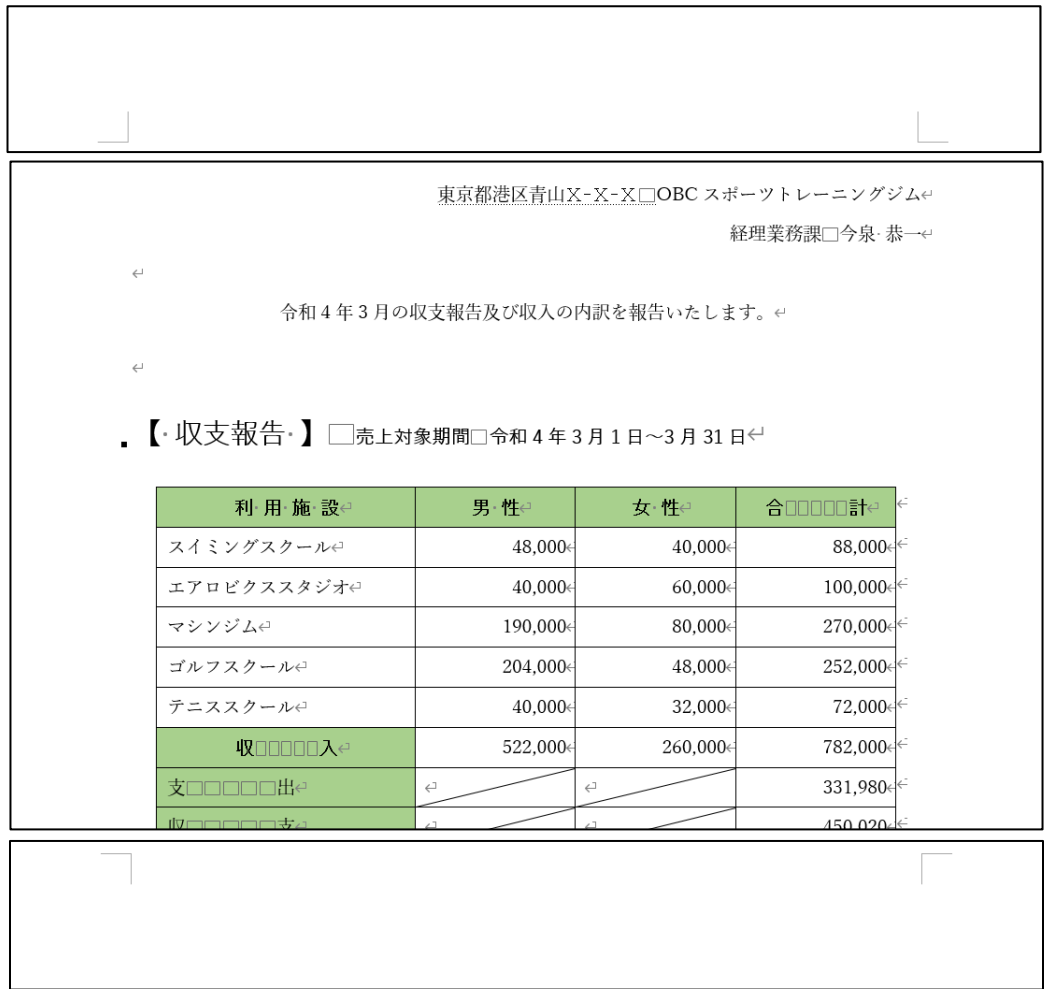

### <span id="page-8-0"></span>6-2 透かしの挿入

文書に透かしを挿入し、文書の取り扱いを明示する方法を学習します

取り扱いに注意したい文書に【 透かし 】を挿入し、重要性や情報などのメッセージを明示することができ ます。また、「社外秘」や「サンプル」など、あらかじめ用意されている文字列を利用したり、任意の図や 文字列を設定したりできます。

#### 操作 透かしの挿入

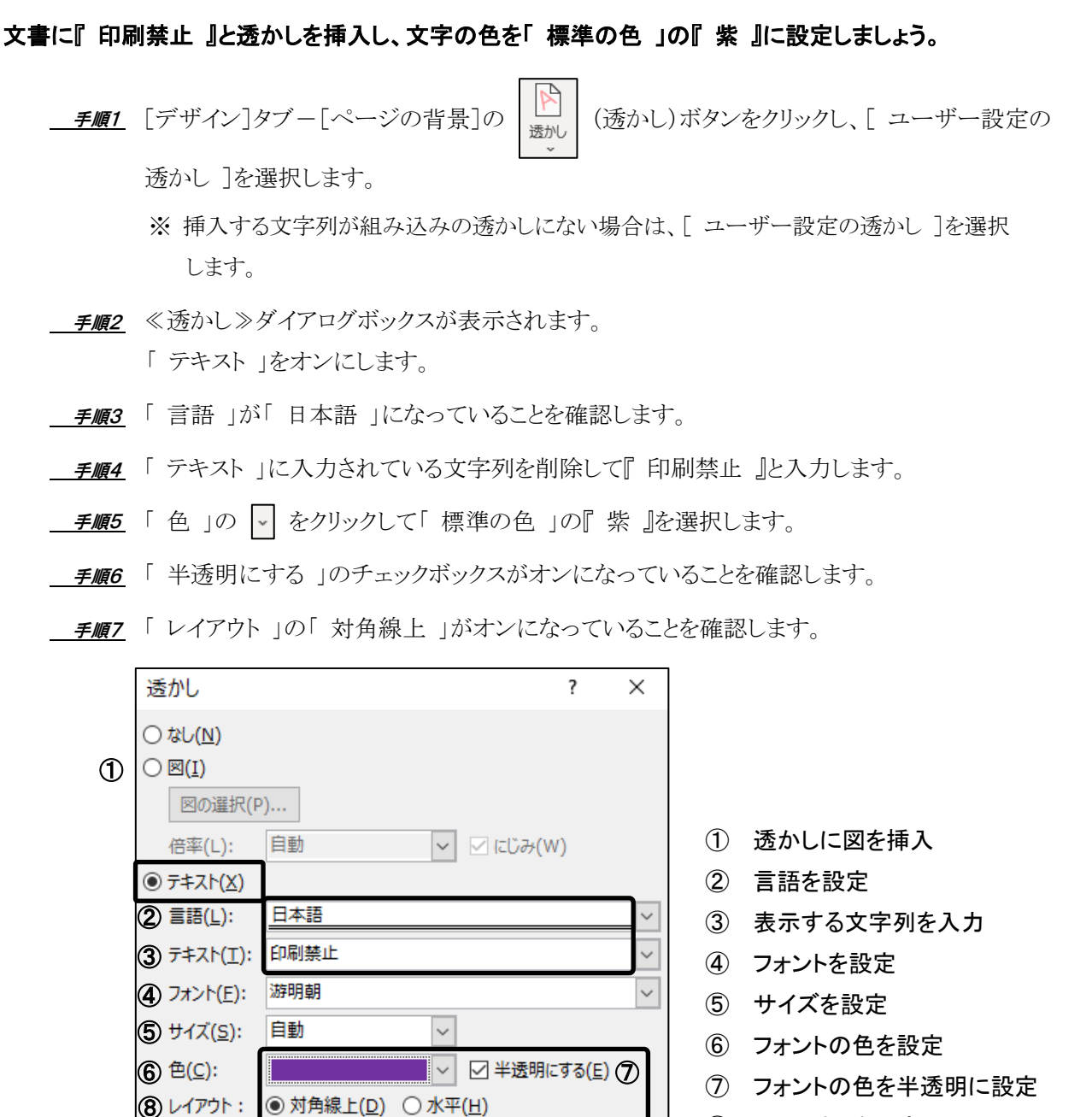

121

OK

キャンセル

適用(A)

⑧ レイアウトを設定

**手順8 OK** ボタンをクリックします。

#### 文書に『 印刷禁止 』と透かしを挿入し、文字の色を「 標準の色 」の『 紫 』に設定できました。

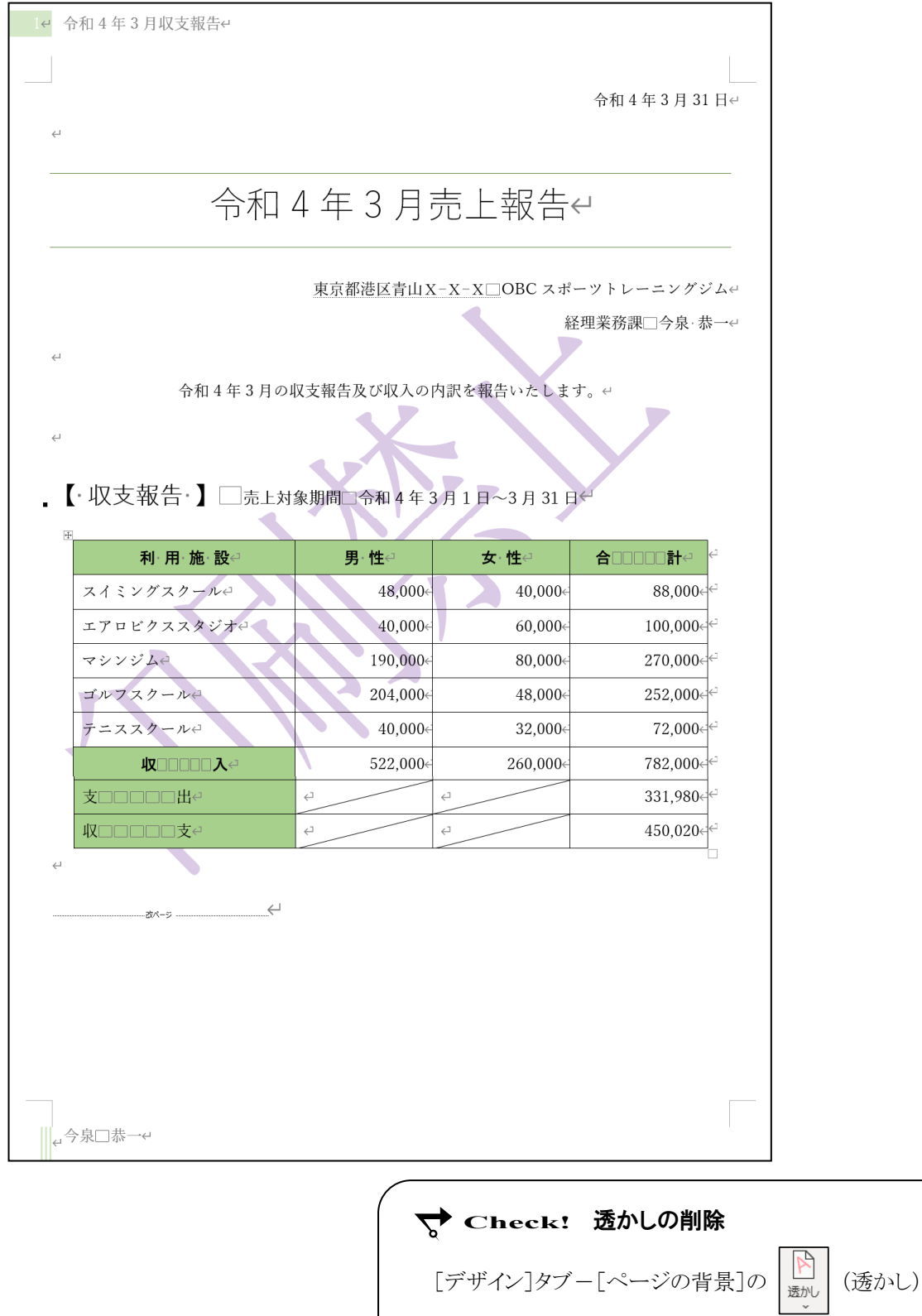

### <span id="page-10-0"></span>6-3 パスワードによる文書の保護

パスワードを使用して文書を保護する方法を学習します。

### 操作 パスワードを使用して暗号化

文書にパスワードを設定して保存すると、セキュリティを高めることができます。文書は暗号化され、パス ワードを入力しないと開くことができなくなります。文書に機密性を持たせ、情報漏洩を防止します。

#### パスワードを使用して文書を暗号化し、ファイル名「 第 6 章(保護)完成 」で「 Word2021 実践 」 フォルダーに保存しましょう。パスワードは半角で『 hogo 』と設定しましょう。

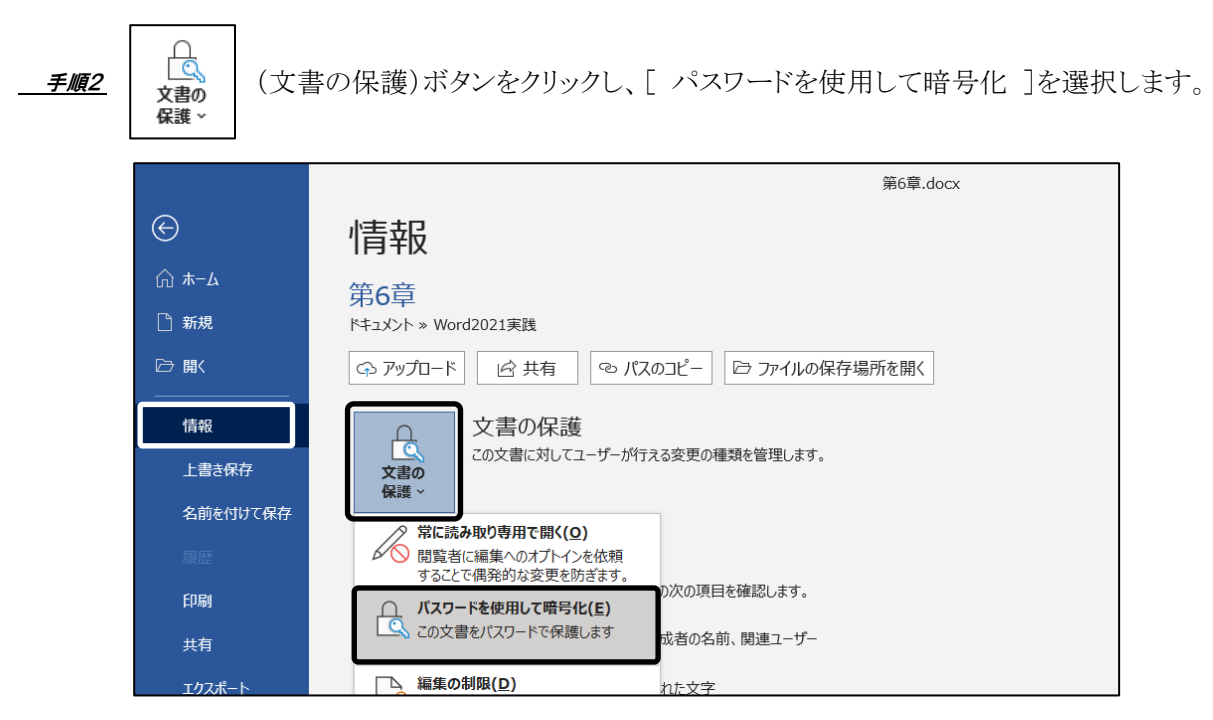

手順1 [ファイル]タブ-[ 情報 ]をクリックします。

**≠順3** ≪ドキュメントの暗号化≫ダイアログボックスが表示されます。

「 パスワード 」に半角で『 hogo 』と入力します。

※ パスワードは ● で表示されます。

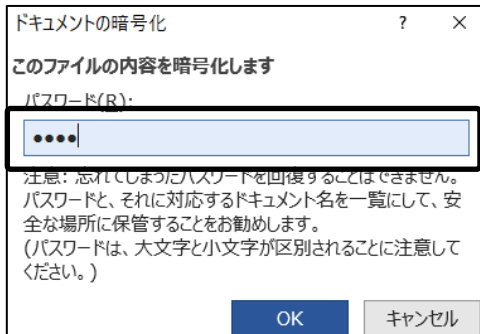

**手順4 OK ボタンをクリックします。** 

 手順5 ≪パスワードの確認≫ダイアログボックスが表示されます。 「 パスワードの再入力」に半角で『 hogo 』と入力します。

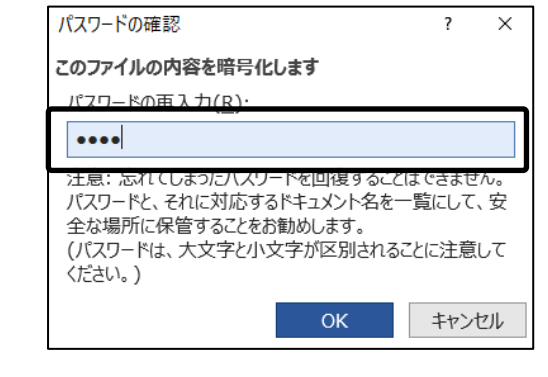

 手順7 ファイル名「 第 6 章(保護)完成 」で「 Word2021 実践 」フォルダーに保存します。 ※ パスワードは文書を保存した際に有効になります。

#### パスワードを使用して文書を暗号化し、ファイル名「 第 6 章(保護)完成 」で「 Word2021 実践 」フォル ダーに保存できました。ファイルを閉じましょう。

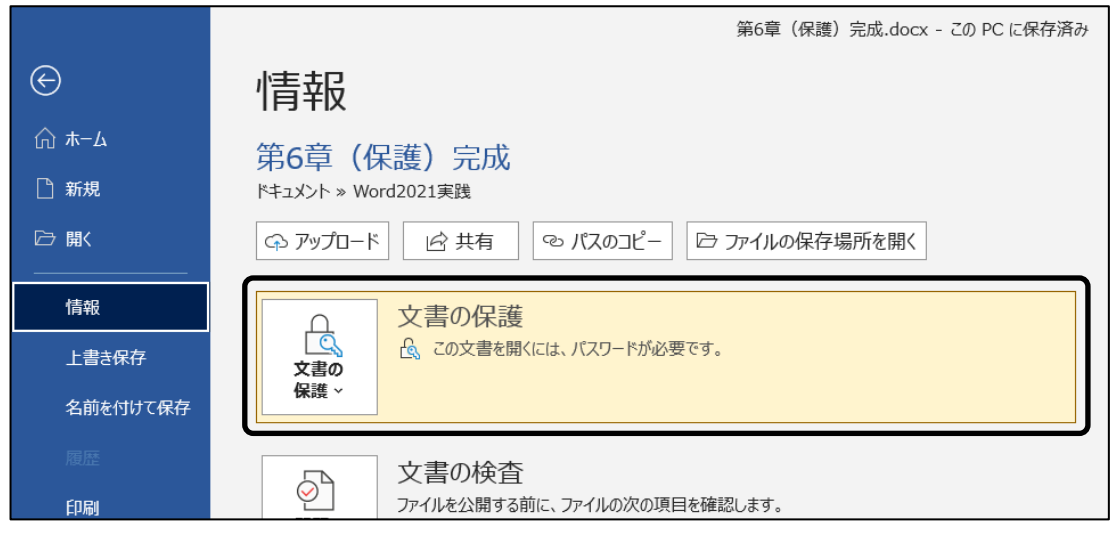

#### One Point: パスワード設定時の注意

文書にパスワードを付ける際には、第三者に推測されにくいものを設定します。誕生日や電話番号、 連続番号、意味のある英単語は推測されやすいので避けましょう。

パスワードは半角の英数字で作成し、アルファベットは大文字と小文字が区別されます。

これらの文字列を混在させて作成しましょう。

また、パスワードを忘れてしまうと、ファイルを開くことができなくなりますので、注意しましょう。

**手順6 OK** ボタンをクリックします。

#### 操作 保護された文書を開く

#### パスワードを設定したファイル「 第 6 章(保護)完成 」を開きましょう。

- <u>- *手順1*</u> 「 Word2021 実践 」フォルダーにあるファイル「 第6章(保護)完成 」を開きます。
- 手順2 ≪パスワード≫ダイアログボックスが表示されます。テキストボックスに半角で『 hogo 』と 入力します。 ※ 入力したパスワードは \* で表示されます。

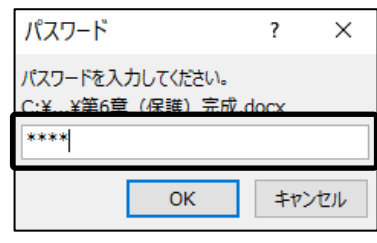

*手順3* **OK** ボタンをクリックします。

パスワードを設定したファイル「 第 6 章(保護)完成 」を開くことができました。

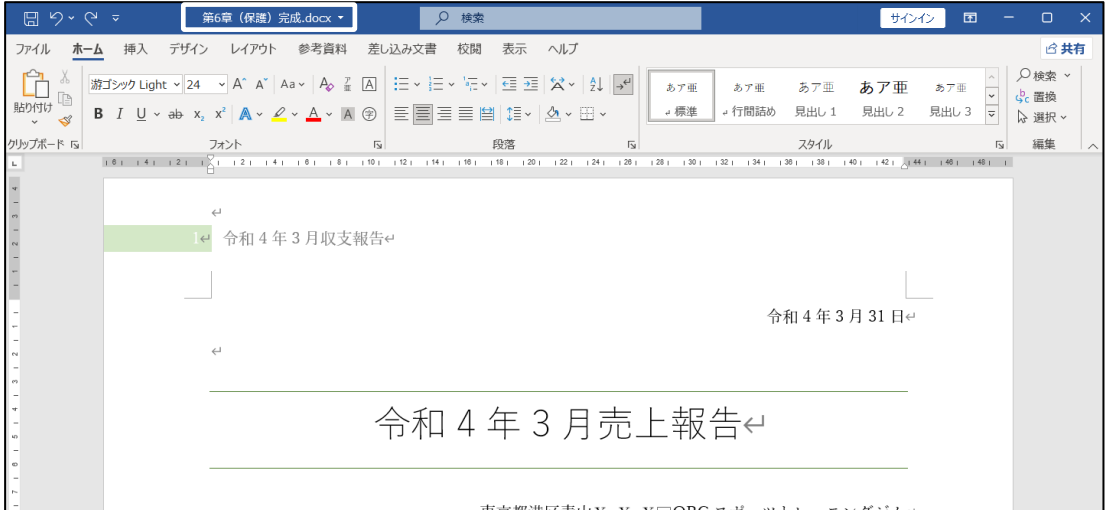

#### One Point: パスワードの削除

文書に設定したパスワードを削除する場合は、その文書が開いている状態で[ファイル]タブー [情報]-  $\left[\frac{C}{\sqrt{3}}\right]$  (文書の保護)ボタンー [ パスワードを使用して暗号化 ]を選択します。 ≪ドキュメントの暗号化≫ダイアログボックスの「 パスワード 」欄に表示されている『 ● 』を削除し、 OK ボタンをクリックします。パスワードを削除したことを有効にするために、上書き保存します。

#### 操作 パスワードを使用して PDF 形式を暗号化

文書を「 PDF 」形式で保存すると、Windows や Word がインストールされていないパソコンでも、作成 した文書をそのまま表示できます。PDF は、アドビシステムズ社が開発したファイル形式で、主に閲覧用フ ァイルとして利用されており、より機密性を持たせるためにパスワードを使用して暗号化することもできます。

PDF ファイルを開くには、PDF リーダーが必要です。Wndows10 では、ブラウザの「 Microsoft Edge 」 で開くことができます。

ファイル「 第 6 章(保護)完成 」を以下のように PDF 形式で『 第 6 章 PDF 』と名前を付けて保存し、 設定したパスワードを入力して開けたことを確認しましょう。

・1 ページ目のみを保存し、発行対象は「 文書 」を指定

- ・パスワードは半角で『 PDFhogo 』と設定
- ・発行後に確認のため PDF ファイルを開くように設定

手順1 [ファイル]タブ-[ エクスポート ]をクリックします。

 $\Box$ <u>– *手順2*</u> [ PDF/XPSドキュメントの作成 ]を選択し、 │ ppF/xps │ (PDF/XPS の作成)ボタンをクリッ<br>◎ *\** ↑

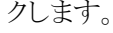

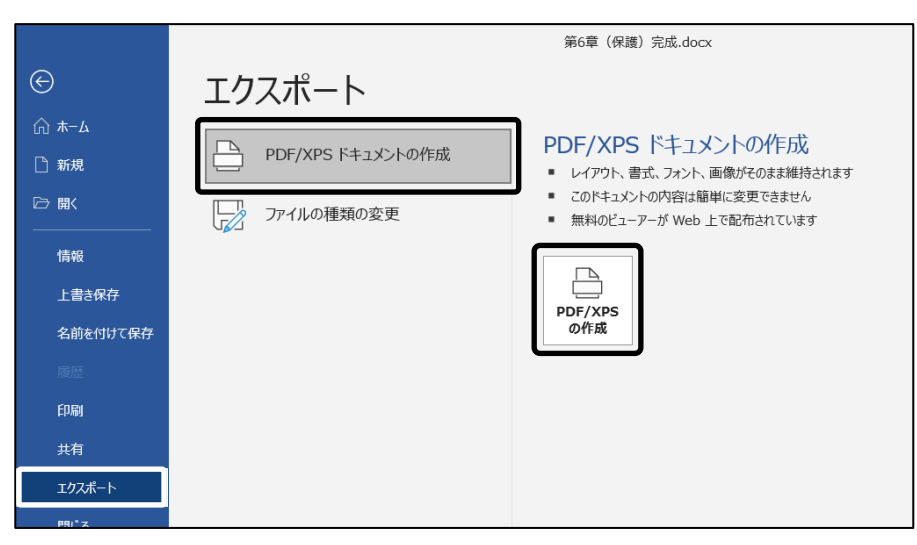

- 手順3 ≪PDF または XPS 形式で発行≫ダイアログボックスが表示されます。 保存場所が「 Word2021 実践 」フォルダーになっていることを確認します。
- 手順4 「 ファイル名 」に『 第 6 章 PDF 』と入力します。
- <u>- *手順5*</u> 「 ファイルの種類 」が「 PDF 」になっていることを確認します。
- 手順6 「 発行後にファイルを開く 」のチェックボックスがオンになっていることを確認します。

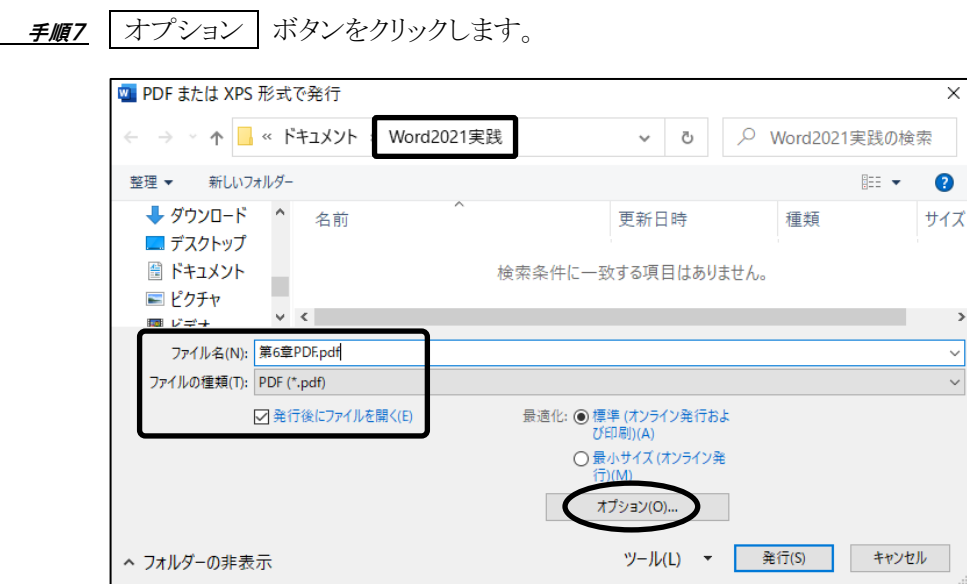

手順8 ≪オプション≫ダイアログボックスが表示されます。

「 ページ範囲 」の「 ページ指定 」をオンにして、「開始 」と「 終了 」に『 1 』 と設定され ていることを確認します。

※ PDF ファイルとして保存するページを 1 ページ目のみに指定します。

- 手順9 「 発行対象 」の「 文書 」をオンにします。 ※ 変更履歴やコメントなどを PDF ファイルに含めるか指定します。
- 手順10 「 PDF のオプション 」の「 ドキュメントをパスワードで暗号化する 」のチェックボックスをオ ンにします。

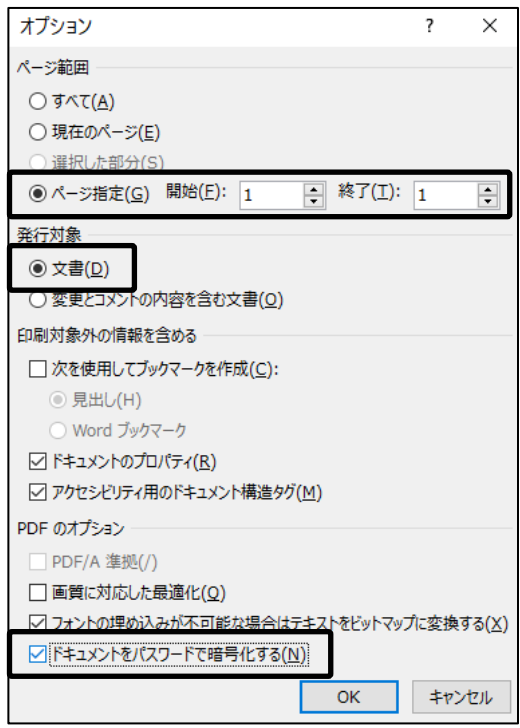

手順11 ≪オプション≫ダイアログボックスの OK ボタンをクリックします。

- 手順12 ≪PDF ドキュメントの暗号化≫ダイアログボックスが表示されます。 「 パスワード 」に半角で『 PDFhogo 』と入力します。 ※ 入力したパスワードは \* で表示されます。
- ENDERIA 「パスワードの再入力」に半角で『PDFhogo』と入力します。

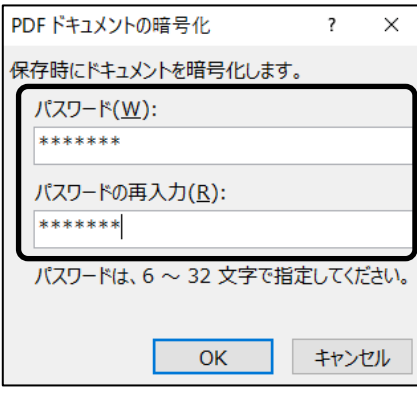

- 手順14 ≪PDF ドキュメントの暗号化≫ダイアログボックスの OK ボタンをクリックします。
- 手順15 ≪PDF または XPS 形式で発行≫ダイアログボックスの 発行 ボタンをクリックします。 ※ PC 環境により、文書の保護が解除されるメッセージが表示された場合は、 はい ボタン をクリックします。
- 子順16 ブラウザの「 Microsoft Edge 」が起動し、「 パスワードを入力してください 」のメッセージ が表示されたことを確認します。 ※ PC 環境により、起動される PDF リーダーは異なります。
- <u>- *手順17*</u> パスワードのテキストボックスに半角で『 PDFhogo 』と入力し、│ ファイルを開く│ ボタンを クリックします。

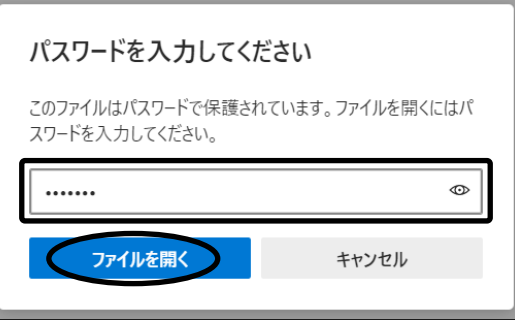

ファイル「 第 6 章(保護)完成 」を PDF 形式で『 第 6 章 PDF 』と名前を付けて保存し、設定したパス ワードを入力して開けたことを確認できました。

1 ページ目のみが保存されていることを確認しましょう。

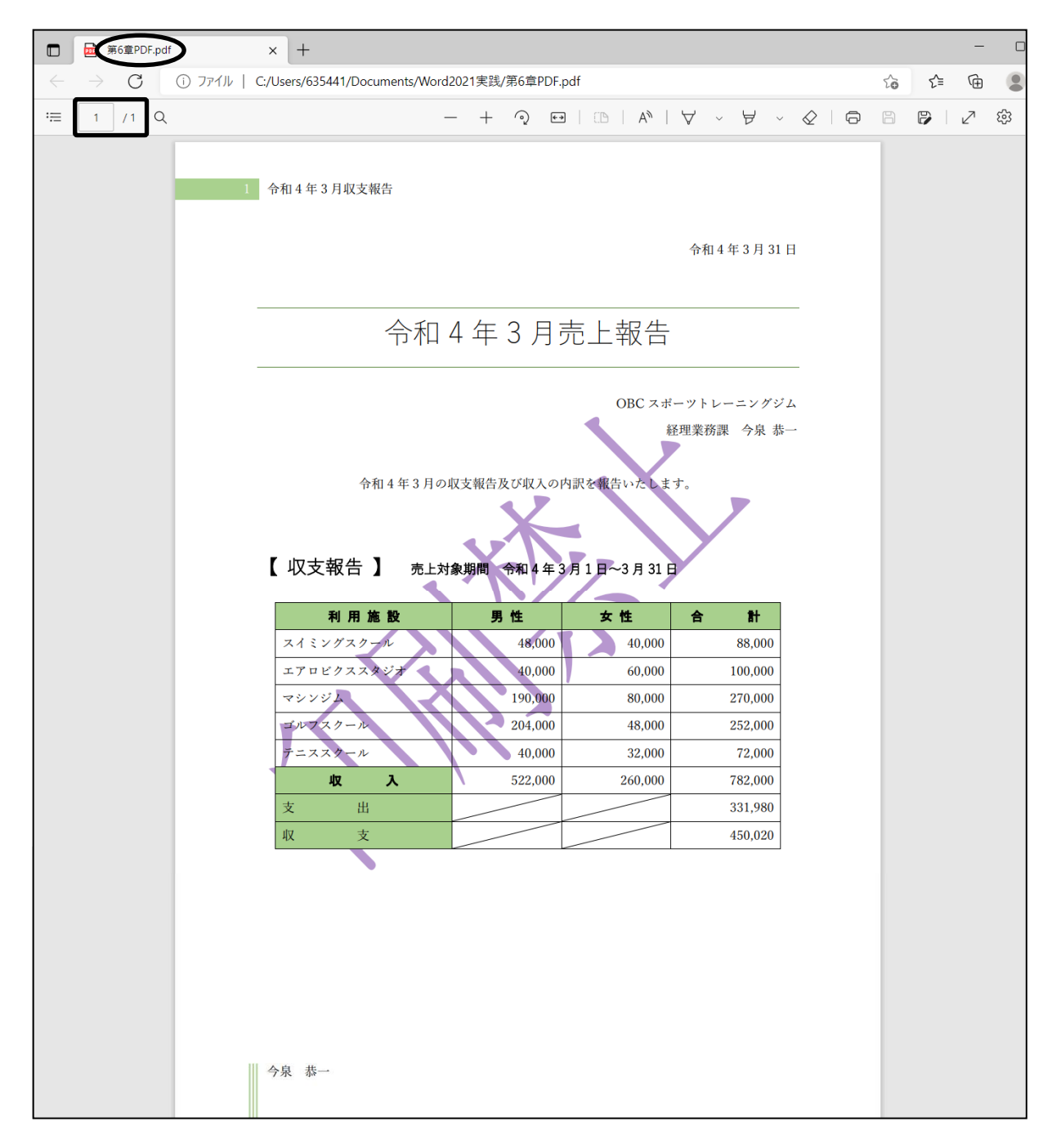

#### PDF ファイルのブラウザ「 Microsoft Edge 」を閉じましょう。

#### <del>▽</del> Check! 発行後にファイルを開く PDF ファイルを発行後、自動的に開く必要がない場合は、 ≪PDF または XPS 形式で発行≫ダイアログボックスの「 発 行後にファイルを開く 」のチェックボックスをオフにします。

### <span id="page-17-0"></span>6-4 文書のプロパティ

#### 文書のプロパティを確認し、情報を登録する方法を学習します。

ファイルの属性や特性を【 プロパティ 】といいます。文書のファイルサイズや作成日時、最終更新日時 などが自動的に登録されます。

また、作成者やタイトル、会社名、キーワードなどを、ユーザーが独自に登録することもできます。 フォルダーウィンドウの一覧にプロパティの内容(更新日時、ファイルサイズなど)を表示したり、プロパティ の値をもとにファイルを検索したりできます。

#### 操作 プロパティの確認

#### ファイル「 第 6 章(保護)完成 」のプロパティを確認しましょう。

- 手順1 [ファイル]タブ-[ 情報 ]をクリックします。
- **| 手順2** [ プロパティ ]をクリックし、[ 詳細プロパティ ]をクリックします。

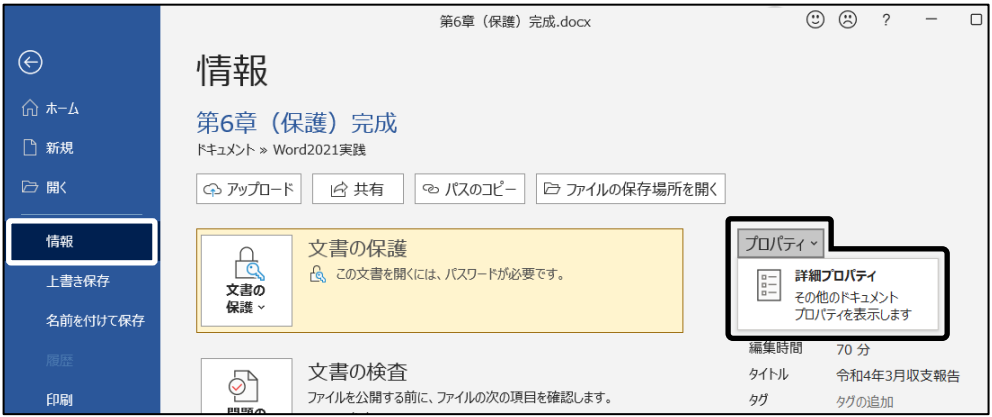

 手順3 ≪のプロパティ≫ダイアログボックスが表示 のプロパティ ファイルの情報 されます。 ファイルの概要 詳細情報 ファイルの構成 ユーザー設定 第6章 (保護) 完成.docx [ファイルの情報]タブをクリックします。 W 文書の保存場所やサイズ、作成日時、更新 種類: Microsoft Word 文書 日時などの情報が表示されています。 C:¥Users¥TACUSER¥Documents¥Word2021 実践 サイズ: 61.0KB (62,464 バイト) この内容は、文書を作成したり、編集したり すると、自動的に登録されます。 MS-DOS ファイル名: 第6章~1.DOC 作成日時: 2022年11月8日 16:08:05 ※ PC 環境や更新プログラムにより、ダイアロ 更新日時: 2022年11月8日 16:08:06 2022年11月8日 16:15:23 グボックス名にファイル名が表示される可能 アクセス日: 性があります。 属性: □読み取り専用(R) □隠しファイル(D) ▽ アーカイブ(C) **コシステム(S)** 

Copyright © 2024 TAC CO., LTD.

 $\alpha$ 

キャンセル

 $\overline{\mathbf{r}}$  $\times$ 

### 操作 プロパティの設定

#### ファイル「 第 6 章(保護)完成 」のプロパティに「 サブタイトル 」と「 キーワード 」を登録しましょう。 「 サブタイトル 」は『 月次報告書 』、「 キーワード 」は『 社外秘 』とします。

- 手順1 ≪のプロパティ≫ダイアログボックスの [ファイルの概要]タブをクリックします。 ※ ユーザー独自の情報を登録できます。
- *手順2* 「 サブタイトル 」に『 月次報告書 』と 入力します。
- <u>- チ順3</u> 「 キーワード 」に『 社外秘 』と入力 します。
- **手順4 OK ボタンをクリックします。**

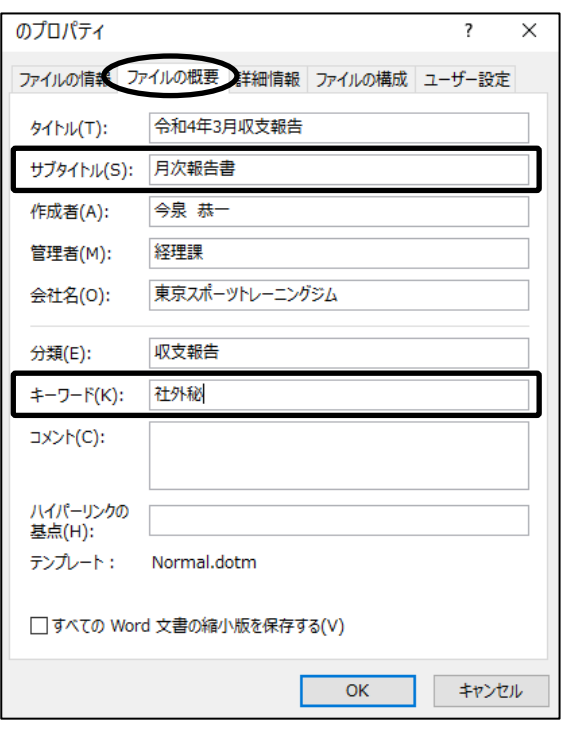

ファイル「 第 6 章(保護)完成 」のプロパティを確認し、ユーザー独自の情報を登録できました。 | ESC | キーを押して文書画面に切り替え、上書き保存しましょう。

#### One Point: 文書の検索

プロパティに登録した情報(タイトルや作成 者など)を使って、文書を検索できます。

文書を検索するには、エクスプローラーの 検索ボックスを使います。

例えば、「 Word2021 実践 」フォルダーの検 索ボックスに「 今泉 恭一 」と入力し、検索で きます。(※ 右図 検索結果)

※ 文書の保護が設定されている文書は検索結果に表示されません。

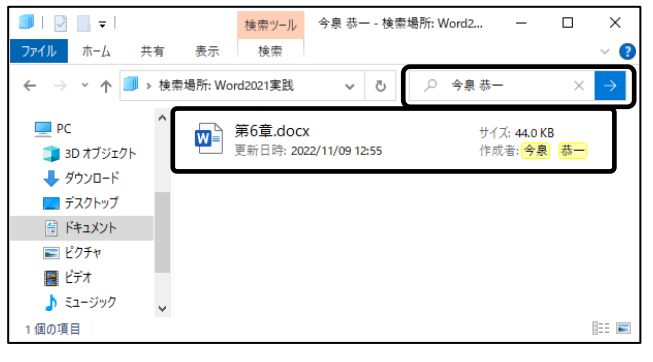

## <span id="page-19-0"></span>6-5 ドキュメント検査

#### 文書内の個人情報や変更履歴などの有無を検査し、セキュリティを守る方法を学習します。

文書に個人情報や隠し文字、変更履歴などが含まれているかどうか、【 ドキュメント検査 】を行って確認 できます。顧客や取引先など社外の第三者に文書を配布する際に、必要に応じてそれらの情報を削除し、 漏洩する危険性を排除できます。なお、編集の制限など文書を保護している状態では、ドキュメント検査を 実行できないので、文書の保護を解除(中止)してから実行します。

ドキュメント検査は以下の内容を対象に検査します。

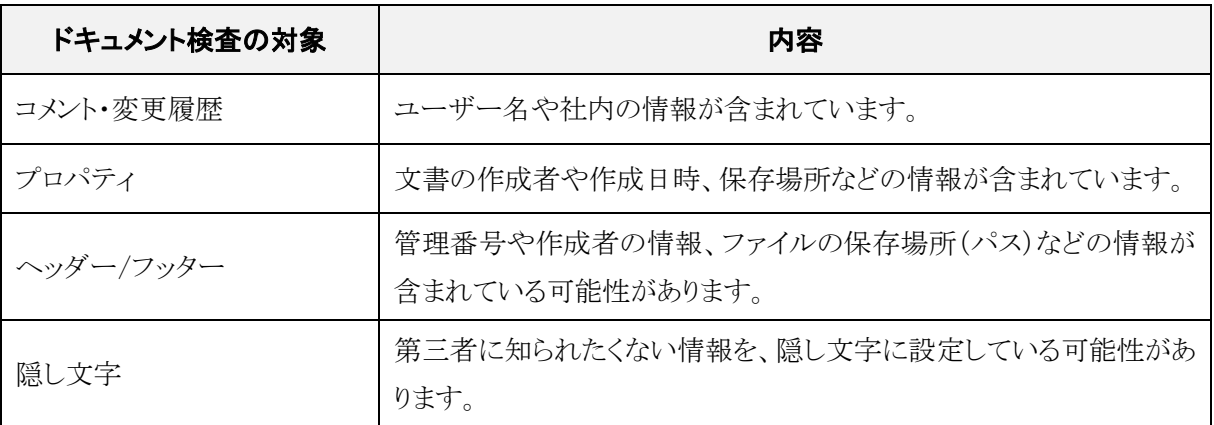

※ パス: ファイルの保存場所を示す記述(¥¥管理サーバー名¥フォルダー名¥ファイル名.docx)の事。

### 操作 ドキュメント検査の前に

#### ドキュメント検査を実行する前に、文書を確認しましょう。

<u>- *手順1*</u> [ホーム]タブー[段落]の 【√】(編集記号の表示/非表示)ボタンをオンにします。

手順2 1 ページ 4 行目に「 東京都港区青山 X-X-X 」の隠し文字があることを確認します。

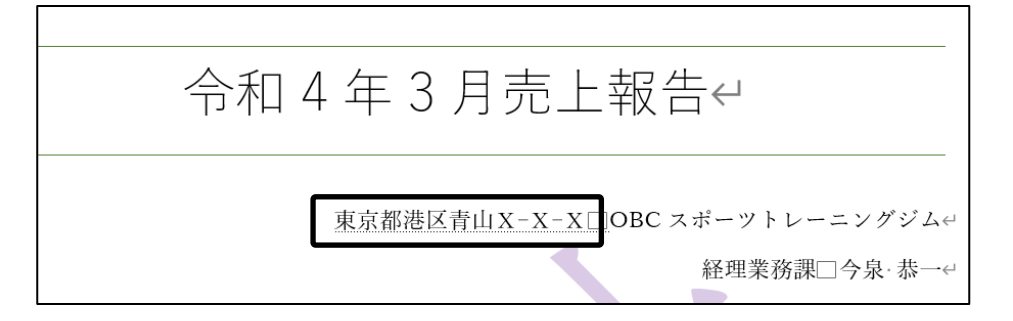

手順3 1 ページ 7 行目にコメントが挿入されていることを確認します。

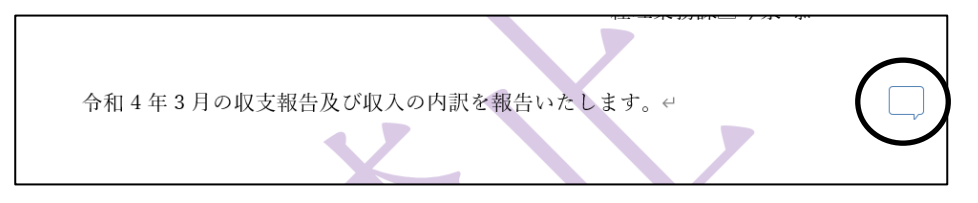

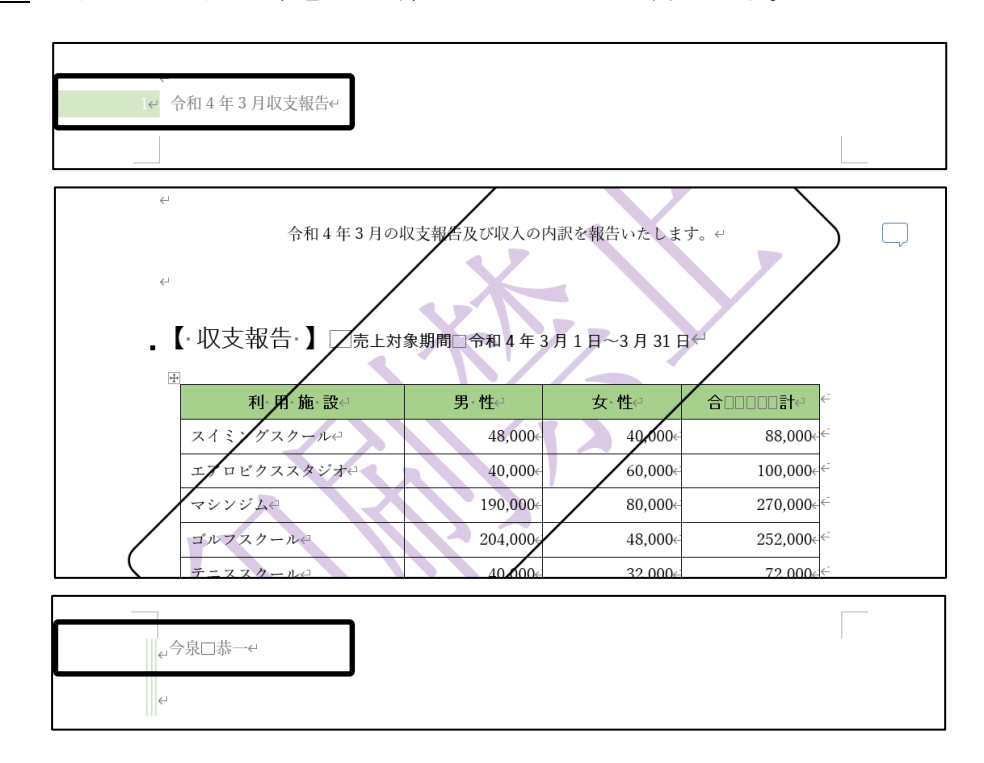

手順4 ヘッダーやフッター、透かしが挿入されていることを確認します。

ドキュメント検査を実行する前に、文書を確認できました。

### 操作 ドキュメント検査の実行

#### ドキュメント検査を実行し、文書に含まれる「 ヘッダー、フッター、透かし 」と「 コメント 」の情報を削除し ましょう。

手順1 [ファイル]タブ-[ 情報 ]をクリックします。

 手順2 (問題のチェック)ボタンをクリックし、[ ドキュメント検査 ]を選択します。 デェック ~

※ 「 ドキュメント検査を使用する前に 」のメッセージが表示された場合は、| はい | ボタンを クリックします。 文書を上書き保存していない場合に表示されます。

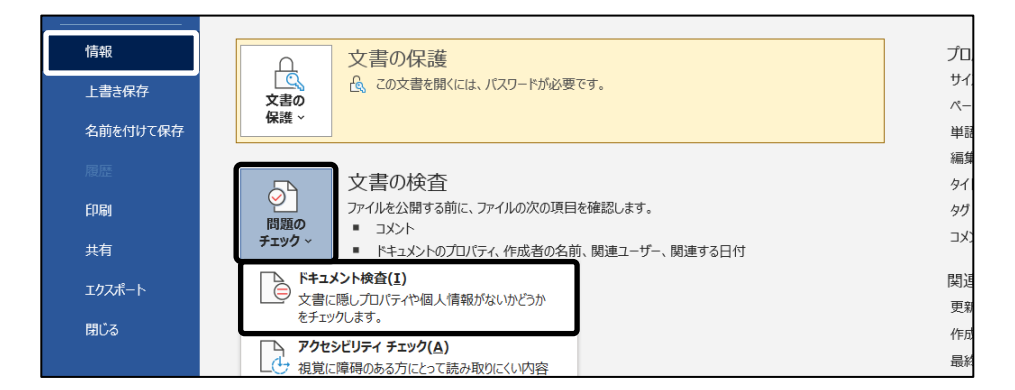

手順3 ≪ドキュメントの検査≫ダイアログボックスが表示されます。

「 コメント、変更履歴、バージョン 」と「 ヘッダー、フッター、透かし 」のチェックボックスが オンになっていることを確認します。

※ 検査したい項目のチェックボックスをオンにします。

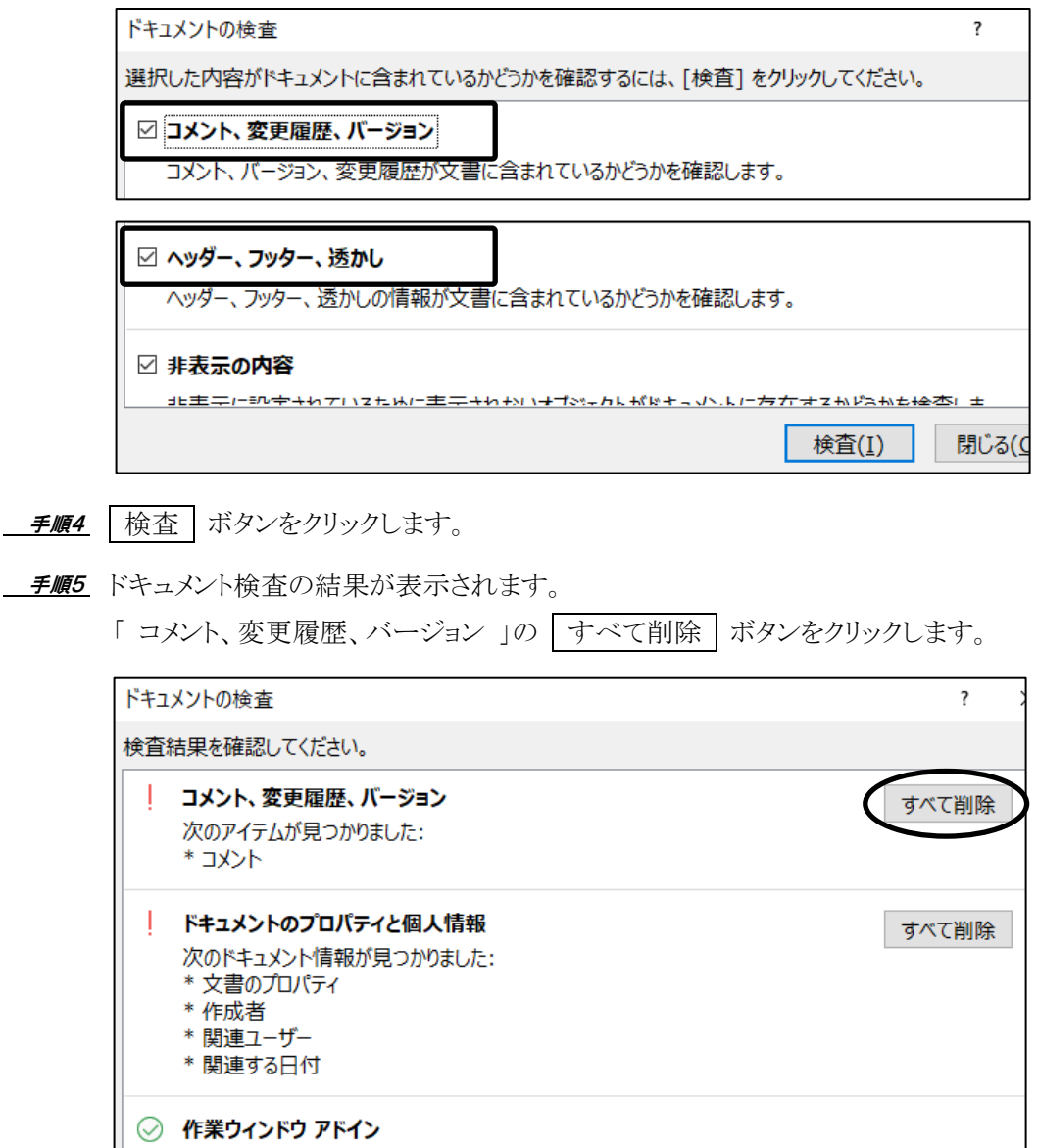

※「コメント、変更履歴、バージョン」に ◎ が付き、すべて削除 ポタンが非表示に なります。

※ 「 ヘッダー、フッター、透かし 」に ◎ が付き、 すべて削除 おタンが非表示になります。

- <u>– *≢順6*</u> 「 ヘッダー、フッター、透かし 」の | すべて削除 | ボタンをクリックします。
- <u> *手順7*</u> 「 ドキュメントのプロパティと個人情報 」と「 隠し文字 」に、情報があることを確認します。

※ すべて削除 ボタンが表示されていますが、この情報は削除しません。

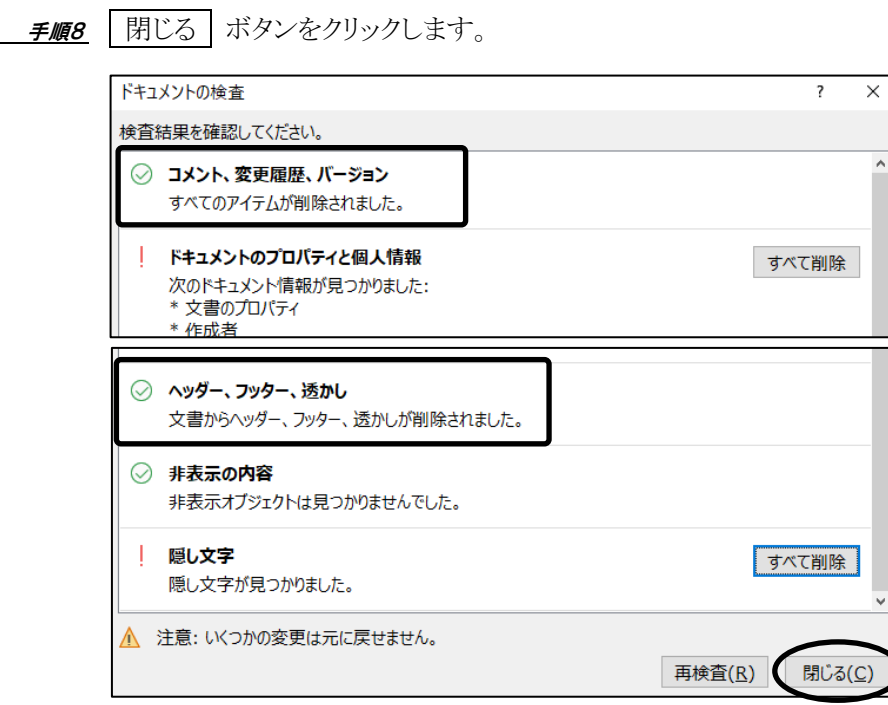

#### ESC キーを押して文書画面を表示しましょう。

#### ドキュメント検査を実行し、文書に含まれる「 ヘッダー、フッター、透かし 」と「 コメント 」の情報を削除 できました。

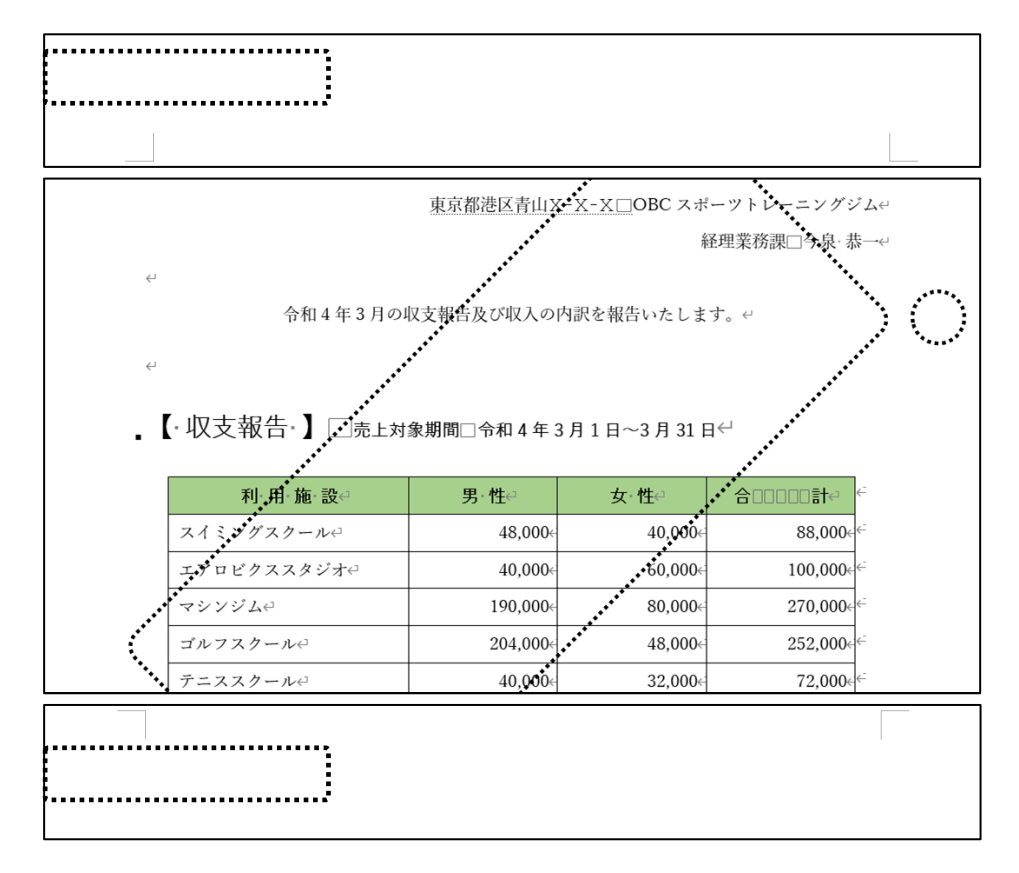

ファイル名「 第 6 章完成 」で「 Word2021 実践 」フォルダーに保存し、閉じましょう。

### <span id="page-23-0"></span>6-6 第6章の復習

第 6 章で学習した内容を復習しましょう。

- ⚫ ファイル「 第 6 章復習 」を開き、下記の設問に沿って操作を行いましょう。
	- 1. 文書に『 テンプレート 』と以下のように透かしを挿入しましょう。 文字の色は、「 標準の色 」の『 薄い緑 』、レイアウトは『 水平 』に設定しましょう。 【ヒント】P121.手順 7 の図を参考にしましょう。
	- $2.$  パスワードを使用して文書を暗号化し、ファイル名「第6章復習(保護)完成 」で「 Word2021 実践 」フォルダーに保存しましょう。パスワードは半角で『 pass 』と設定しましょう。
	- 3. ファイル「第6章復習(保護)完成 |を閉じましょう。
	- 4. パスワードを設定したファイル「 第 6 章復習(保護)完成 」を開きましょう。
	- 5. ファイル「 第 6 章復習(保護)完成 」を以下のように PDF 形式で、『 第 6 章復習 PDF 』と名前を 付けて保存し、設定したパスワードを入力して開けたことを確認しましょう。確認後、PDF ファイルの ブラウザを閉じましょう。 ・1 ページ目のみ保存し、発行対象は「 文書 」を指定 ・パスワードは半角で『 PDFpass 』と設定 ・発行後に確認のため PDF ファイルを開くように設定
		- ※ PC 環境により、文書の保護が解除されるメッセージが表示された場合は、 | はい | ボタンをクリック します。
	- 6. ファイル「 第 6 章復習(保護)完成 」の文書のプロパティの「 作成者 」を『 原 翔太 』に変更し、上 書き保存しましょう。 ※ 作成者を変更すると、ヘッダーの氏名に反映されます。あらかじめヘッダーには、作成者を表示する フィールドが設定されています。
	- 7. すべての項目を対象にドキュメント検査を実行して、ドキュメント検査の結果で見つかった項目をす べて削除しましょう。
	- 8. ファイル名「 第 6 章復習完成 」で「 Word2021 実践 」フォルダーに保存し、閉じましょう。

#### <完成例>

#### 透かしの挿入

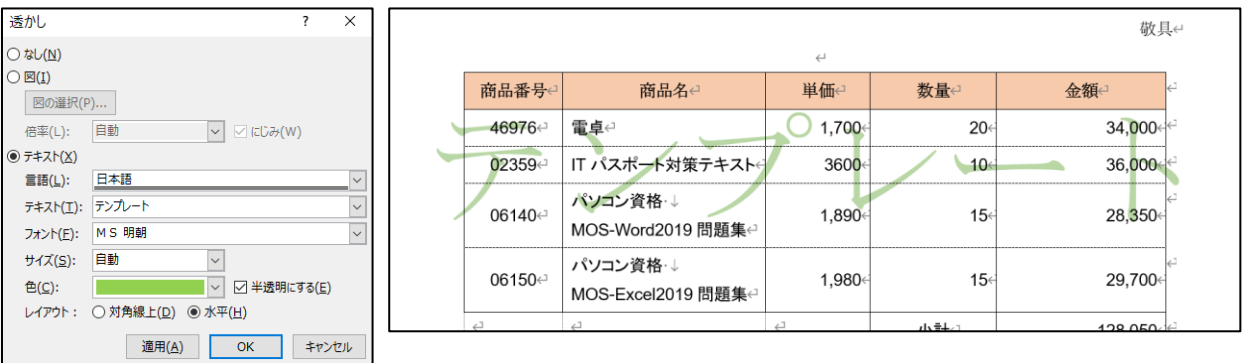

#### パスワードを使用して暗号化・保護された文書を開く

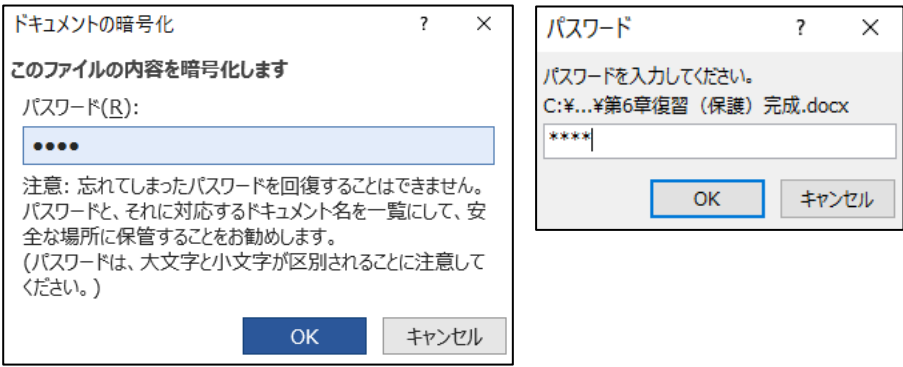

#### パスワードを使用して PDF 形式を暗号化

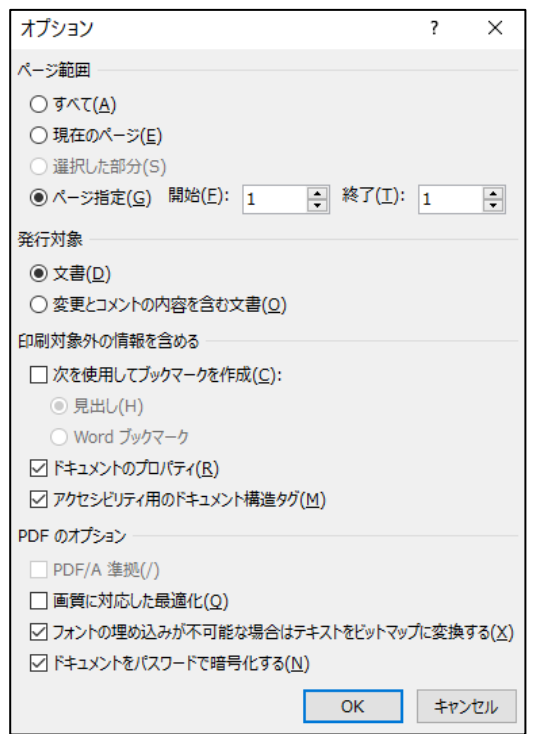

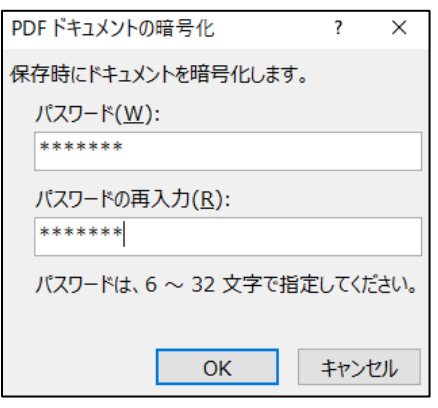

#### パスワードを使用して PDF ファイルを開く

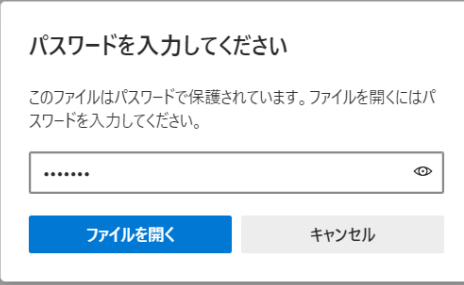

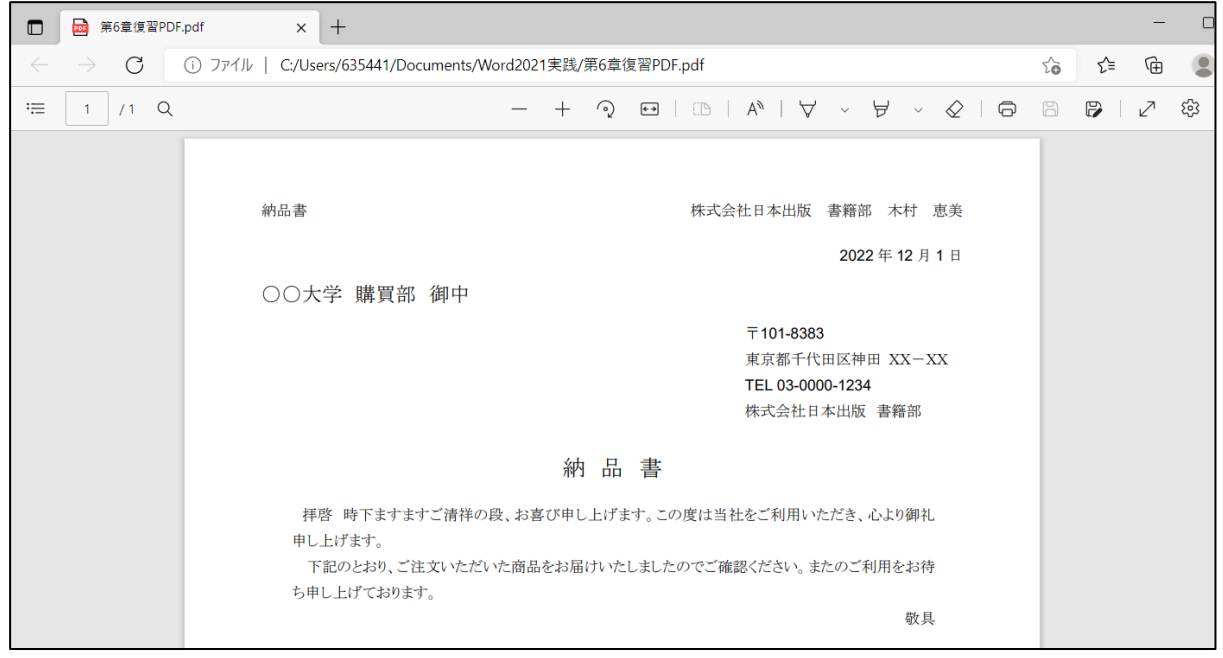

#### プロパティの編集

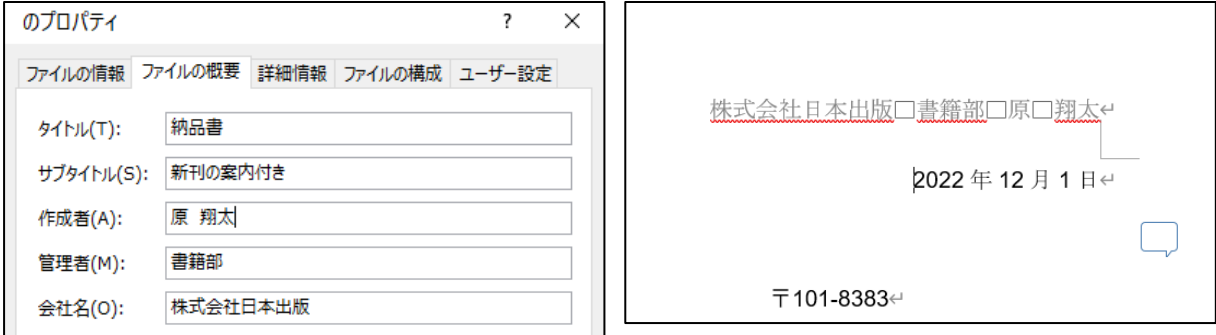

ドキュメントの検査後 インファイン アイオン アイス 項目の削除後

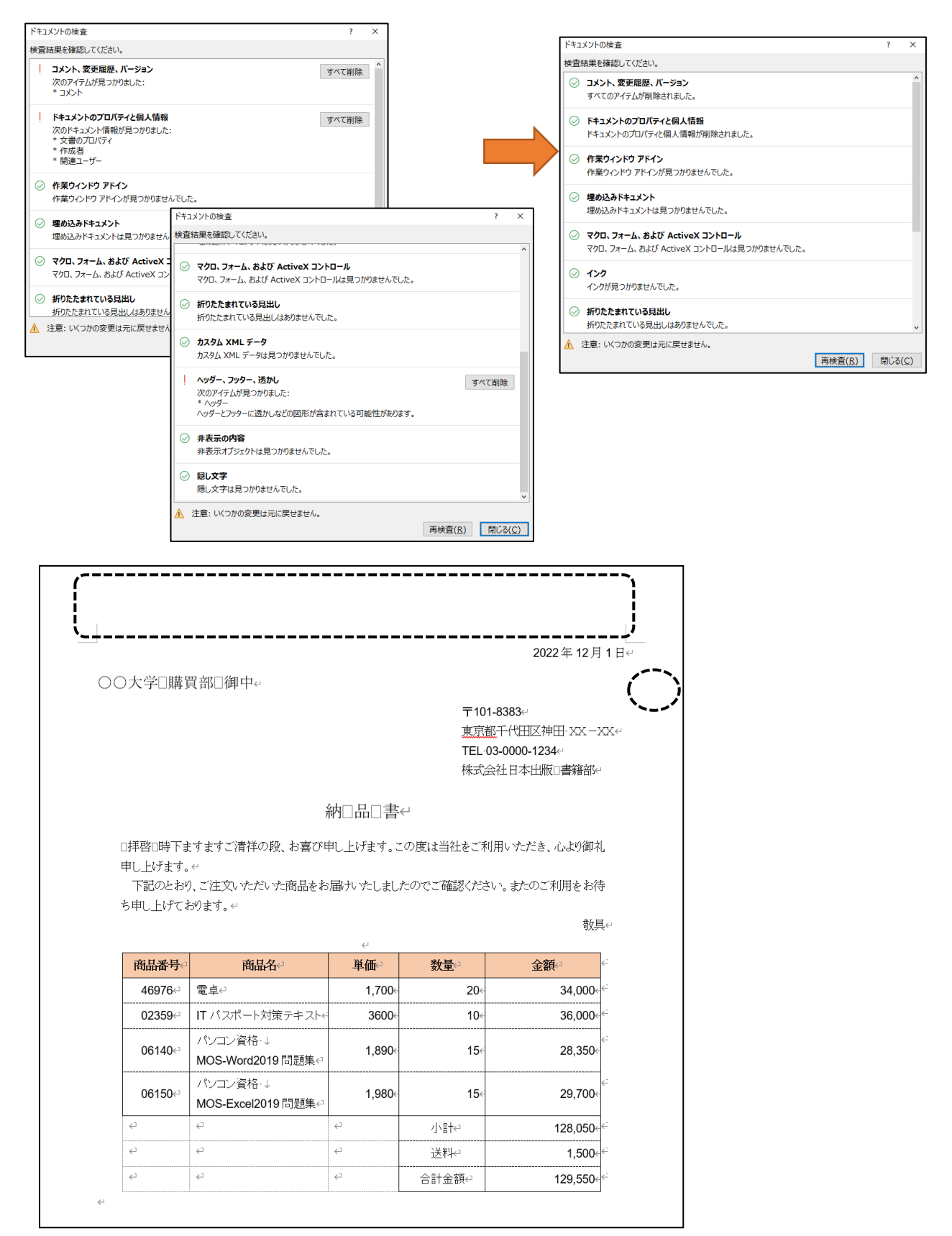

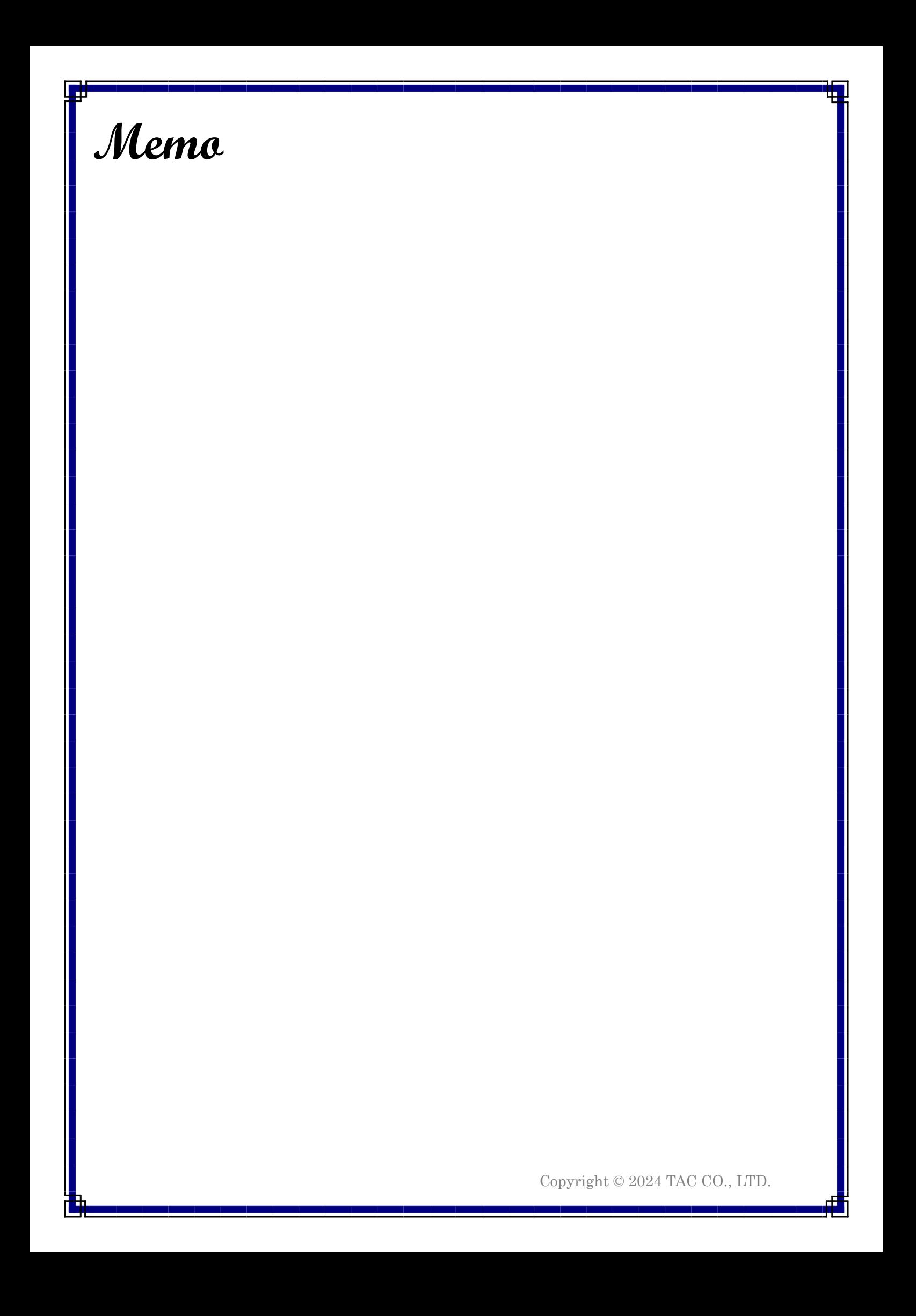